There are two methods of installing the SIMS workstation software onto a client PC. There is an automated version and a manual version. This document will outline the steps to be taken to use either method. Please note that it always recommended to use the automated version where possible, this will help to minimise any potential problems from missing installed elements.

# **Automated Installation:**

Locate the SIMS installation file SIMSInst.exe within the "Setups" folder on your SIMS Server.

| <u>-</u> | File Home Share             | Manual Manager                           |                  |                  |            |          |
|----------|-----------------------------|------------------------------------------|------------------|------------------|------------|----------|
| -        |                             | View Manage                              |                  |                  | ~          | 0        |
| is PC    | 🛞 🔻 🕈 퉬 « SIM               | S (\\MBA-WIN2012) (S:) ► SIMS ► Setups ► | × (              | Search Setups    | م          | <u> </u> |
|          | ☆ Favorites                 | Name                                     | Date modified    | Туре             | Size       | ^        |
|          | Desktop                     | Discover - Autumn 2014                   | 20/02/2015 12:12 | File folder      |            |          |
|          | Downloads                   | FMS                                      | 20/02/2015 12:25 | File folder      |            | =        |
| 5        | Recent places               | SSUpgrade.exe                            | 10/09/2012 14:36 | Application      | 459 KB     |          |
| cle Bin  |                             | NovaSatelliteSetup.exe                   | 08/12/2014 17:55 | Application      | 29,551 KB  |          |
|          | 👰 This PC                   | SetSIMSBackupFolder.exe                  | 02/10/2009 06:58 | Application      | 12 KB      |          |
| _        | 膧 Desktop                   | SIMSAMPARKSetup.exe                      | 08/12/2014 17:55 | Application      | 5,529 KB   |          |
|          | Documents                   | IMSApplicationSetup.exe                  | 08/12/2014 17:55 | Application      | 117,155 KB |          |
| 2        | 🗼 Downloads                 | IMSCentralServerSetup.exe                | 08/12/2014 17:55 | Application      | 6,071 KB   |          |
| lware    | 🚺 Music                     | IMSDatabaseConfigurationSetup.EXE        | 08/12/2014 17:55 | Application      | 2,808 KB   |          |
| are      | 📄 Pictures                  | SIMSDocumentServerInstaller.exe          | 08/12/2014 17:55 | Application      | 324 KB     |          |
|          | 📑 Videos                    | Image: SIMSInfrastructureSetup.EXE       | 15/12/2011 13:23 | Application      | 387,986 KB |          |
|          | 📥 WIN2012 (C:)              | III SIMSInst.exe                         | 08/12/2014 17:55 | Application      | 738 KB     |          |
|          | SIMS (\\MBA-WIN2(           | SIMSManualSetup.exe                      | 08/12/2014 17:55 | Application      | 10,729 KB  |          |
|          | 🚽 Shared Folders (\\vn      | SIMSSQLApplicationSetup.exe              | 08/12/2014 17:55 | Application      | 104,324 KB |          |
|          |                             | 🎒 SIMSSQLInfrastructureSetup.exe         | 15/12/2011 13:39 | Application      | 218,984 KB |          |
|          | 🖣 Network                   | SIMSSQLScheduledTask.exe                 | 02/10/2009 06:58 | Application      | 39 KB      |          |
|          |                             | SubInAcI.exe                             | 08/12/2014 17:55 | Application      | 189 KB     |          |
|          |                             | 3.61.136 to 3.61.137 Upgrade.zip         | 08/12/2014 17:55 | Compressed (zipp | 24 KB      |          |
|          |                             | 3.61.628 to 3.61.642 Upgrade.zip         | 08/12/2014 17:55 | Compressed (zipp | 941 KB     |          |
|          |                             | 3.61.642 to 3.61.643 upgrade.zip         | 08/12/2014 17:55 | Compressed (zipp | 30 KB      | 2R2      |
|          |                             | 3.61.643 to 3.61.664 Upgrade.zip         | 08/12/2014 17:55 | Compressed (zipp | 2,246 KB   | ~        |
|          | 120 items   1 item selected | 737 KB                                   |                  |                  | 800        |          |
|          |                             |                                          |                  |                  |            |          |

By double clicking on this file and clicking "Next" in the first window you will be presented with the "Install Options" windows below. As shown in the picture, please select the "Workstations Options" check box only and then click Next.

| Administra This PC Install Options SIMS Installer EX                                                                                                    |
|----------------------------------------------------------------------------------------------------|
|                                                                                                    |
| This PC Install Options SIMS                                                                                                    |
|                                                                                                    |
| Welcome to the SIMS Installer. Please select one or more of the options then<br>press rext to confirm the installation settings. The SIMS Installer will then install<br>the appropriate programs. |
| Workstation Options  Workstation Options  This computer will be used as a SIMS Workstation  WMware                                                                                                 |
| Share Server Options                                                                                                    |
| This computer will be used as a SIMS SQL Server                                                                                                    |
| ☐ This computer will be used as a SIMS Document Server                                                                                                    |
| Wise Installation Wizard®<br>CancelCancel<br>                                                                                                    |
| Windows Server 2012 R2 Standard                                                                                                    |
| Build 9600                                                                                                    |
|                                                                                                    |

On the "SIMS Directory Settings" window shown below, please select the paths to both the shared SIMS directory on your SIMS server and also the Setups folder located within it. Please note that cannot write the paths into the boxes and click next, you must use the "Browse" button.

|                                                                                                    | Documentation                                                                                                    |                                 |
|----------------------------------------------------------------------------------------------------|----------------------------------------------------------------------------------------------------|---------------------------------|
| Administra                                                                                                    |                                                                                                    |                                 |
| <u>~</u>                                                                                                    | SIMS Installer                                                                                                    | X                               |
| Magazina Magazina Magazina Magazina Magazina Magazina Magazina Magazina Magazina Magazina Magazina Magazina Mag<br>This PC |                                                                                                    |                                 |
| inis PC                                                                                                    | SIMS Directory Settings                                                                                                    |                                 |
| Recycle Bin                                                                                                    | Please select the folders that are used for your SIMS File Server and to store<br>SIMS Setup files. These may be a full directory paths or a UNC network<br>source.                                                                          |                                 |
| VMware<br>Share                                                                                                    | S:\SIMS                                                                                                    | Browse                          |
|                                                                                                    | S:\SIMS\Setups                                                                                                    | Browse                          |
|                                                                                                    | Caution: Only change this to a location which contains SIMS setup files as<br>installed by the File Server installation. If you change this to a location which do<br>not contain all the required SIMS setup files SIMS(inst.exe will fail. | oes                             |
|                                                                                                    |                                                                                                    |                                 |
|                                                                                                    | Wise Installation Wizard®                                                                                                    | Cancel Dws Server 2012 R2       |
|                                                                                                    |                                                                                                    |                                 |
|                                                                                                    |                                                                                                    | Windows Server 2012 R2 Standard |
|                                                                                                    |                                                                                                    | Build 9600                      |
|                                                                                                    |                                                                                                    | 12:46<br>20/02/2015             |

You will now be shown the "SIMS Workstation Settings" page. This page details the path that will be used for the SIMS client install files. On a 64 Bit operating system the install path will default to the one shown in the following picture. When you have selected your path, click the "Next" button.

|                 | <ul> <li>Documenta</li> </ul>                                                                                                    | ation                                                        |                                               |
|-----------------|----------------------------------------------------------------------------------------------------|--------------------------------------------------------------|-----------------------------------------------|
| Administra      |                                                                                                    |                                                              |                                               |
|                 | G SIMS Installe                                                                                                    | er X                                                         |                                               |
| This PC         | SIMS Workstation Settings                                                                                                    | SIMS                                                         |                                               |
| Recycle Bin     | Welcome to the SIMS Workstation settings selector. SIM<br>installed in the following folder. If you wish to modify the i<br>Browse. | IS Application files will be<br>nstallation directory, click |                                               |
|                 | SIMS Applications Directory                                                                                                    |                                                              |                                               |
| VMware<br>Share | C.\Program Files (x86)\SIMS\SIMS .net                                                                                               | Browse                                                       |                                               |
|                 | Wise Installation Wizard®                                                                                                    | 2ack Next> Cancel                                            | ows Server 2012 R2                            |
|                 |                                                                                                    |                                                              |                                               |
|                 |                                                                                                    |                                                              |                                               |
|                 |                                                                                                    |                                                              | Windows Server 2012 R2 Standard<br>Build 9600 |
|                 |                                                                                                    |                                                              | 12:46<br>20/02/2015                           |

You will now see the "SIMS Installation" window, this windows shows a summary of the software that will be installed on the client PC. When you are ready to proceed, click the "Next" button to begin the installation process.

|             |                                                                            | <ul> <li>Documentation</li> </ul>    |                                  |
|-------------|----------------------------------------------------------------------------|--------------------------------------|----------------------------------|
| Administra  |                                                                            |                                      |                                  |
| This PC     | G<br>Start Installation                                                    | SIMS Installer                       |                                  |
| <b>W</b>    | You are now ready to install the following                                 | <b>SIMS</b><br>19:                   |                                  |
| Recycle Bin | - SIMS Workstation<br>- SIMS Application<br>- SIMS Manual<br>- SIMS AMPARK |                                      |                                  |
| Share       |                                                                            |                                      |                                  |
|             | change your installation options.                                          | e installation or the Back button to |                                  |
|             | Wise Installation Wizard®                                                  | < <u>B</u> ack <u>Next&gt;</u>       | Dws Server 2012 R2               |
|             |                                                                            |                                      | Windows Server 2012 R2 Standard  |
|             |                                                                            |                                      | Build 9600<br>1246<br>20/02/2015 |

Once the install process has completed, you will see the "SIMS Installer" window. It is recommended that use click on the "Restart" button and allow the machine to restart before using SIMS for the first time, but it is not compulsory.

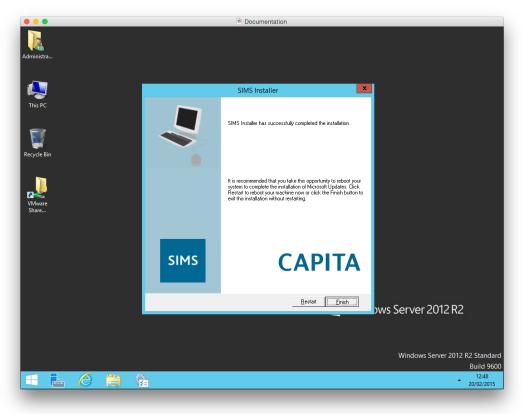

Once you start SIMS for the first time, you will see the following screen as the software cannot locate a valid "Connect.ini" file within its installation directory. If you know the location of a valid Connect.ini, you can use the browse button and select it. This will create a redirection in the local file.

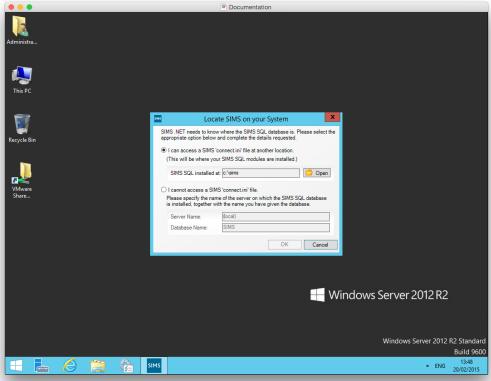

If you do not know the path to a Connect.ini, or you do not have one located anywhere else, you can specify the settings for the SIMS server. In the example below you must follow the format "SIMS Server Name\SQL Instance Name" and then the name of the SIMS database.

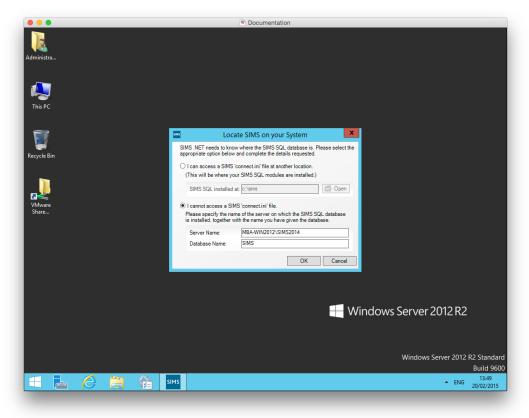